## **Камера видеонаблюдения AHD-H с процессором Nextchip 2441H**

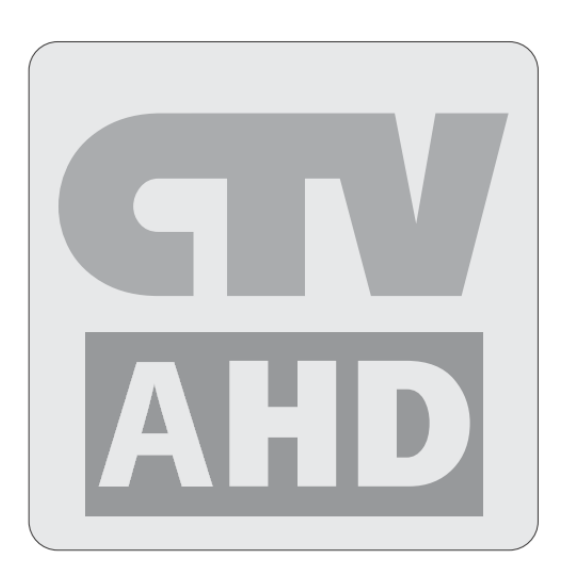

## ИНСТРУКЦИЯ ПОЛЬЗОВАТЕЛЯ

Применимо для: камер стандартного дизайна, купольных камер, антивандальных камер с ИК-подсветкой и видеокамер внешней установки.

Спасибо за приобретение нашей продукции. Пожалуйста, перед началом эксплуатации устройства, внимательно ознакомьтесь с инструкцией по применению и сохраните данное руководство для дальнейшего использования.

Версия:YX-ZXIMX32214V01 63#

#### ИНТЕРНЕТ-МАГАЗИН: TELECAMERA.RU

### <span id="page-1-0"></span>**Ι. Меры предосторожности**

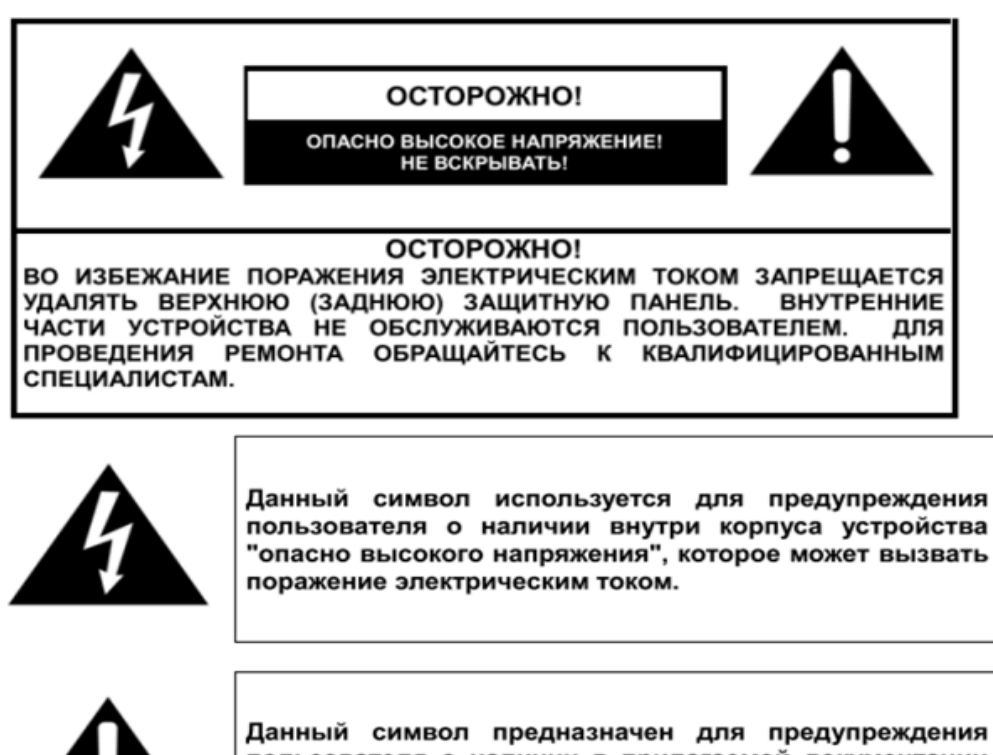

Данный символ предназначен для предупреждения пользователя о наличии в прилагаемой документации важных указаний по эксплуатации и обслуживанию (ремонту) устройства.

#### **Внимание**

 $\triangleright$  В целях предотвращения ущерба из-за причиненного в результате пожара или поражения электрическим током, не устанавливайте камеры в помещениях повышенной влажности или под дождём.

Убедитесь в соответствии напряжения питания подключаемого источника.

 Соблюдайте полярность при подключении источника питания во избежание неисправностей или возгораний.

 Не подключайте чрезмерное количество камер к одному источнику питания – перегрузка источника питания может привести к его порче и возгоранию.

Источник питания должен быть надёжно зафиксирован.

 $\triangleright$  При появлении неприятного запаха или дыма из камеры, немедленно отключите её от источника питания и обратитесь в сервисный отдел.

 Если видеокамера работает некорректно, пожалуйста, не пытайтесь ремонтировать её самостоятельно. Свяжитесь с нашим локальным дистрибьютором или авторизованной сервисной службой, в противном случае вы рискуете потерять право на гарантийный ремонт и обслуживание.

Во время чистки камеры не брызгайте на неё водой.

#### ИНТЕРНЕТ-МАГАЗИН: TELECAMERA.RU

#### **Примечания**

 $\triangleright$  Не подвергать устройство воздействию сильных электромагнитных помех и вибрации.

 В камере используются технически сложные детали, поэтому, во избежание их повреждения во время транспортировки и установки, не подвергайте её чрезмерному давлению и механическим воздействиям. Пожалуйста, не подавайте питание на камеру до полного завершения установки. Пожалуйста, обеспечьте эксплуатацию камеры в соответствии с требуемыми стандартами электрической безопасности, действующими в вашем регионе. Камера и кабель передачи видеосигнала должны располагаться на достаточном расстоянии от высоковольтного оборудования и кабелей (50 метров), при необходимости нужно обеспечить установку грозозащитного оборудования.

Пожалуйста, устанавливайте камеру в хорошо проветриваемом помещении.

 Пожалуйста, не направляйте камеру на солнце или другие источники интенсивного освещения во избежание порчи объектива или видеосенсора.

 Убедитесь, что устройство будет эксплуатироваться в диапазоне температур и влажностей, указанных в технических характеристиках устройства (рабочий температурный диапазон:  $-10$   $\degree$ 50 ℃, влажность менее 95%).

 Для предотвращения поражением молнией, убедитесь, что шина заземления источника питания находится в исправном состоянии.

 Для предотвращения повреждения устройства, не подвергайте его воздействию различными жидкостями.

# **Содержание**

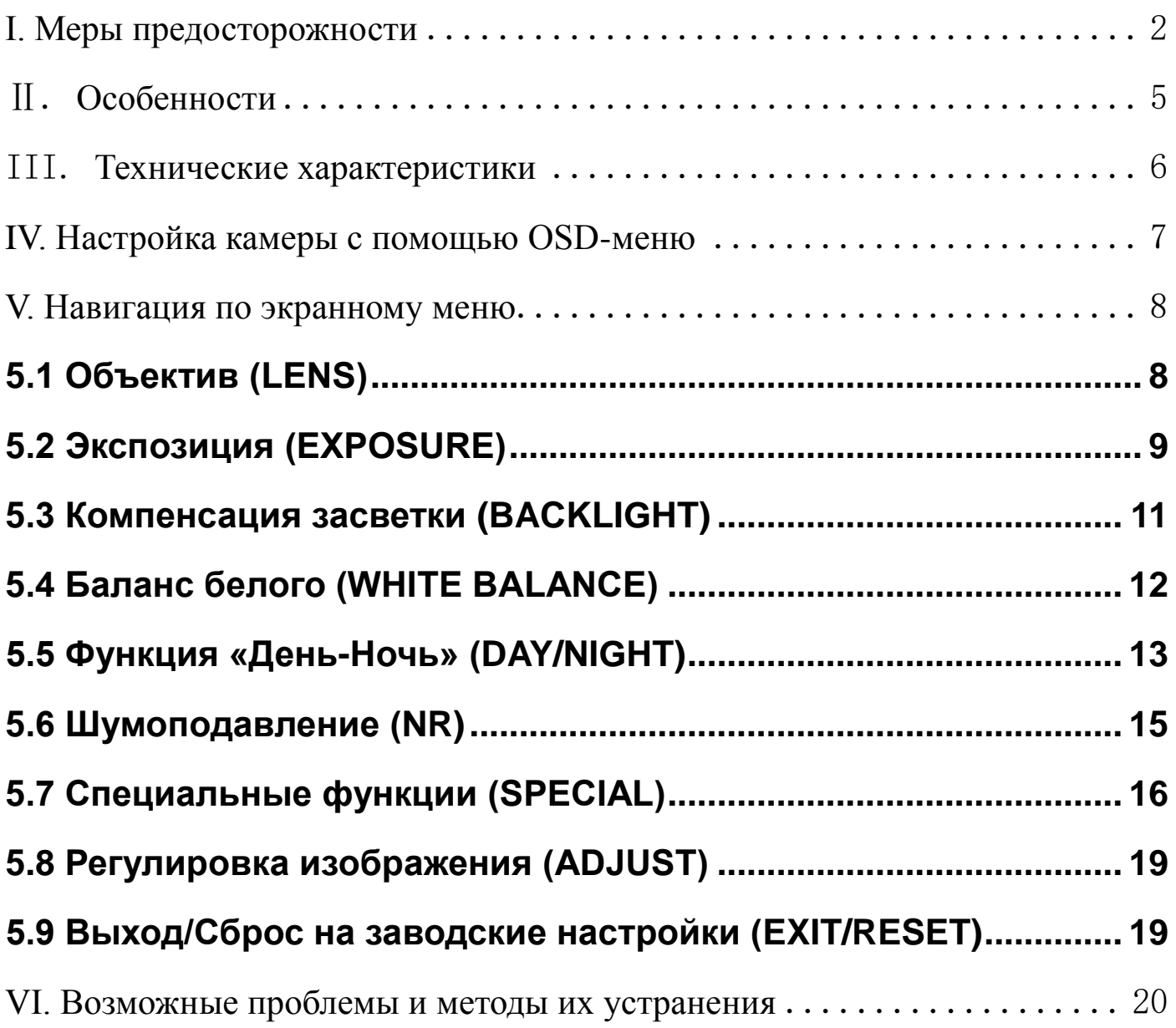

# <span id="page-4-0"></span>Ⅱ. **Особенности**

В данном оборудовании используется датчик изображения SONY с прогрессивной разверткой и цифровой сигнальный процессор Nextchip, поддерживающий обработку изображения высокой четкости стандарта 1080p. Для передачи сигнала используется новейшая технология AHD, которая не использует сжатие сигнала и передает его без временных задержек. Видеокамеры оснащены механическим ИК-фильтром для обеспечения корректной цветопередачи в дневном режиме.

#### **1. Чёткое изображение с разрешением 1080p**

Совокупность матрицы 1/3" Sony IMX322 EXMOR CMOS и современного ISP-процессора цифровой обработки сигнала NextChip NVP2441H обеспечивает чёткое изображение с разрешением 1920x1080.

#### **2. Функция «День-Ночь»**

Камера самостоятельно определяет интенсивность освещения (день или ночь) и автоматически переключается в соответствующий режим, в зависимости от освещения. При хорошем освещении, камера переключается в цветной режим в целях поддержания оптимальной цветопередачи. При недостаточном освещении, она переключается в ч / б режим для получения более четкого изображения.

#### **3. Функция SMART**-**IR**

Камера самостоятельно регулирует интенсивность ИК-подсветки, благодаря чему не происходит засвечивания объектов наблюдения и изображение получается более разборчивым.

#### **4. Функция DWDR**

Улучшенная детализация сцен с комбинированным освещением – тёмные области изображения становятся ярче, а светлые – темнее.

#### **5. Функция 3D-NR**

Данная функция обеспечивает эффективное шумоподавление в сценах наблюдения с низкой освещенностью, что позволяет достичь четкого и разборчивого изображения.

#### **6. Экранное меню (OSD-меню)**

Камера имеет встроенное экранное меню с поддержкой нескольких языков, включая русский.

## <span id="page-5-0"></span>III. **Технические характеристики**

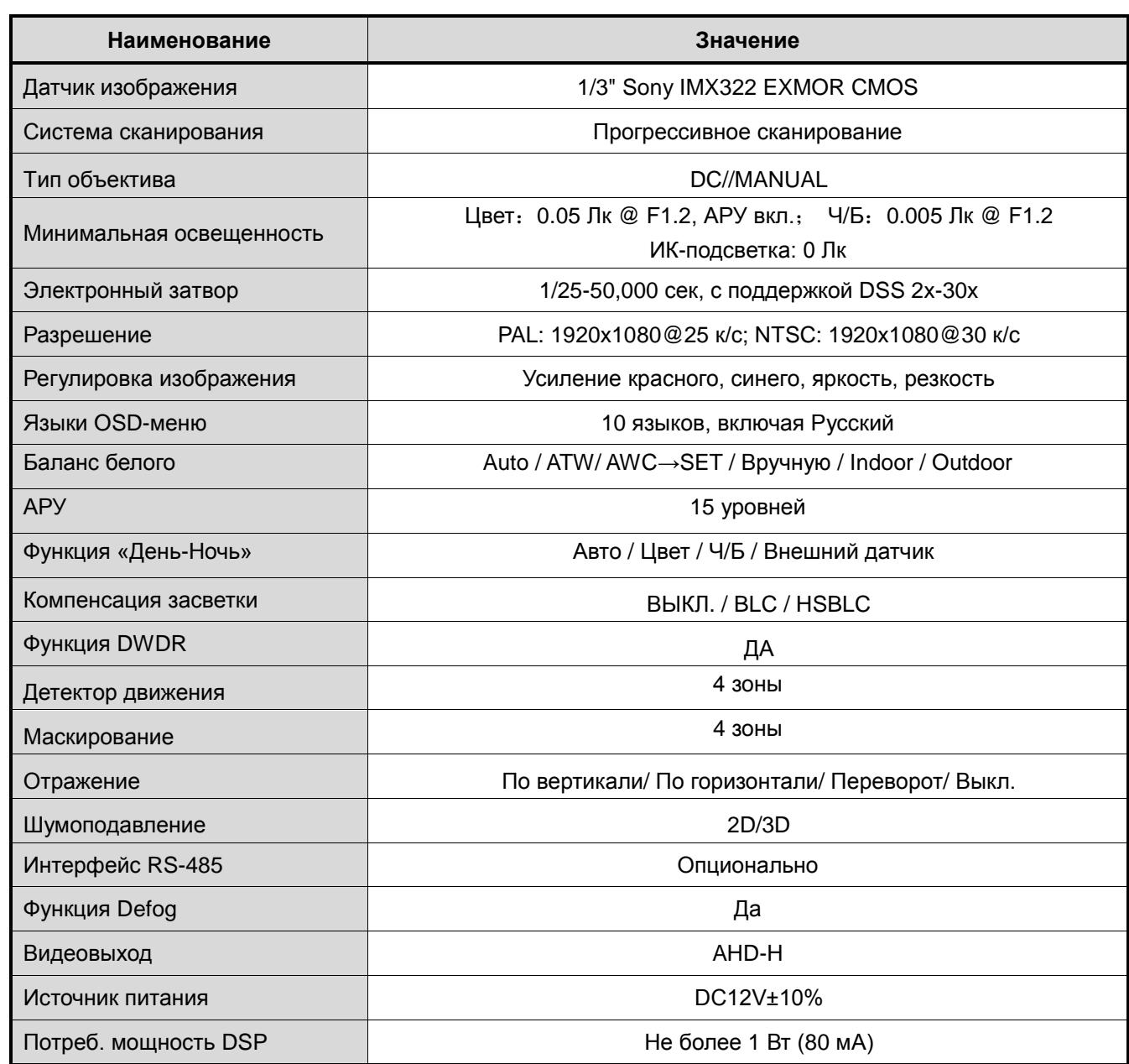

### <span id="page-6-0"></span>**IV. Настройка камеры с помощью OSD-меню**

#### **4.1 Управление OSD-меню**

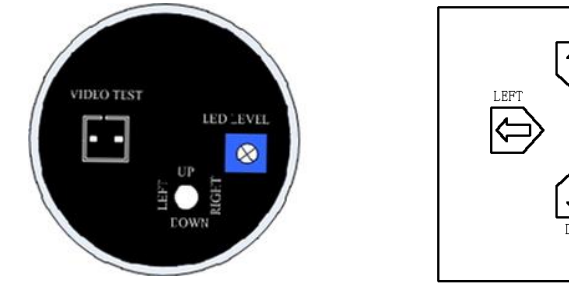

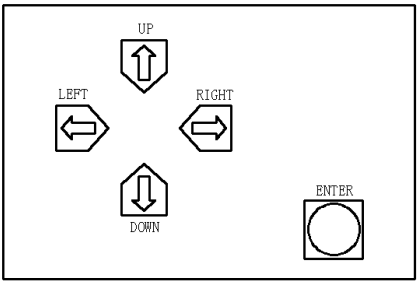

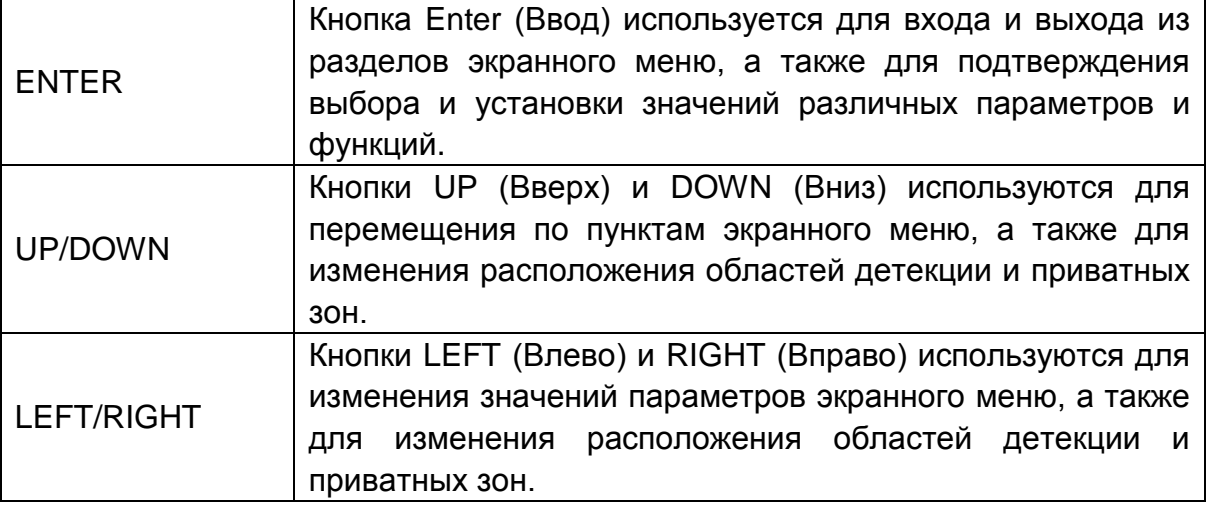

#### **4.2 Переключение формата видеосигнала AHD - CVBS**

Для переключения формата видеосигнала из AHD в CVBS

(аналоговый сигнал с разрешением D1) следует зажать кнопку

«Влево» на 3-5 секунд. Для возврата в формат AHD следует

зажать кнопку «Вправо» на 3-5 секунд.

### <span id="page-7-0"></span>**V. Навигация по экранному меню**

Для вызова экранного меню следует нажать кнопку «ENTER». На экране монитора появится интерфейс экранного меню, показанный на рисунке ниже:

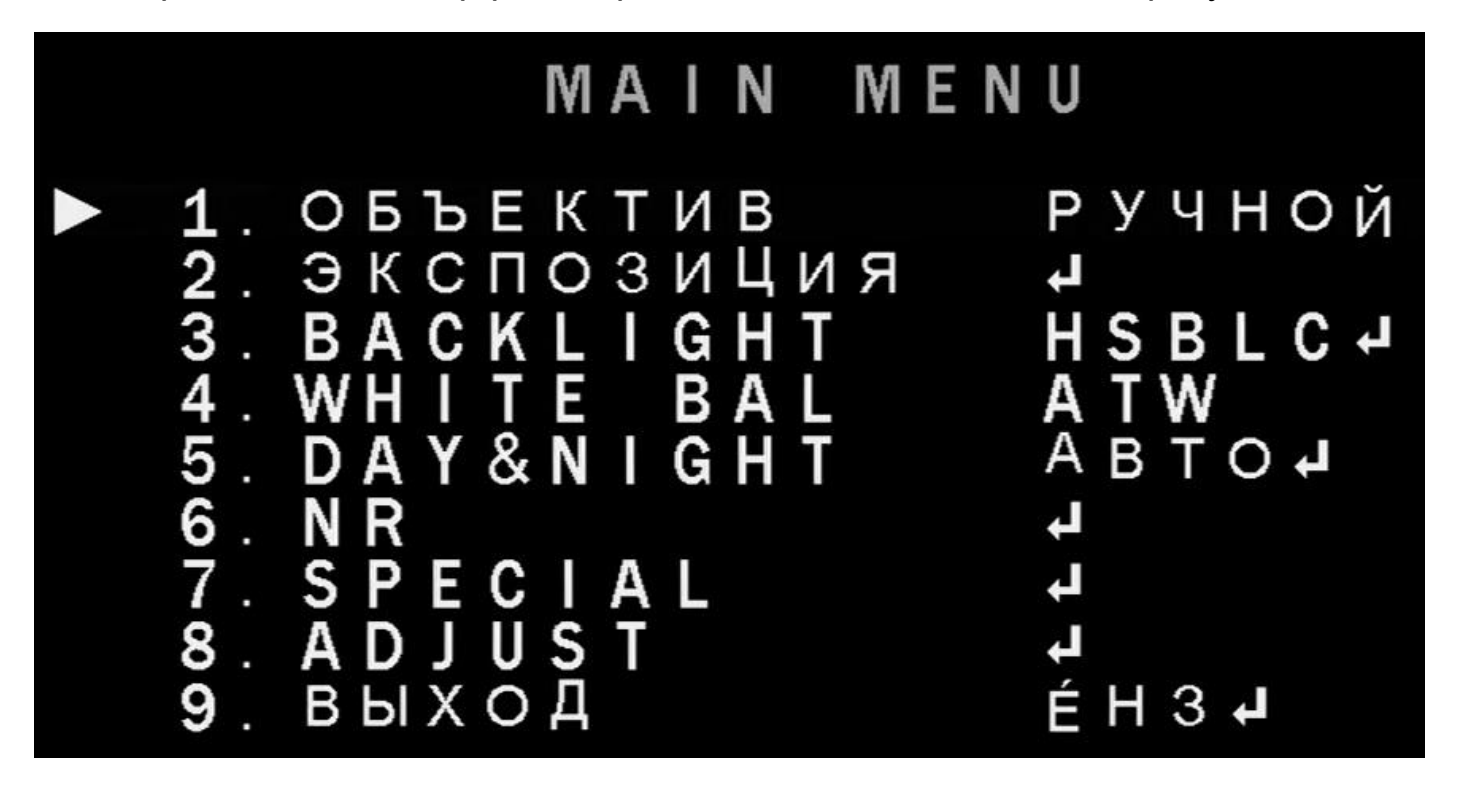

### <span id="page-7-1"></span>**5.1 Объектив (LENS)**

В подменю "LENS" выбирается тип управления диафрагмой и его параметры.

- 1. Установите курсор на пункт меню "LENS".
- 2. Выберите тип управления диафрагмой "DC" или "MANUAL".

3. Укажите режим освещения «INDOOR» / «OUTDOOR» и скорость регулировки

диафрагмы в «DC».

4. Для возврата в главное меню выберите "RETURN".

#### <span id="page-8-0"></span>**5.2 Экспозиция (EXPOSURE)**

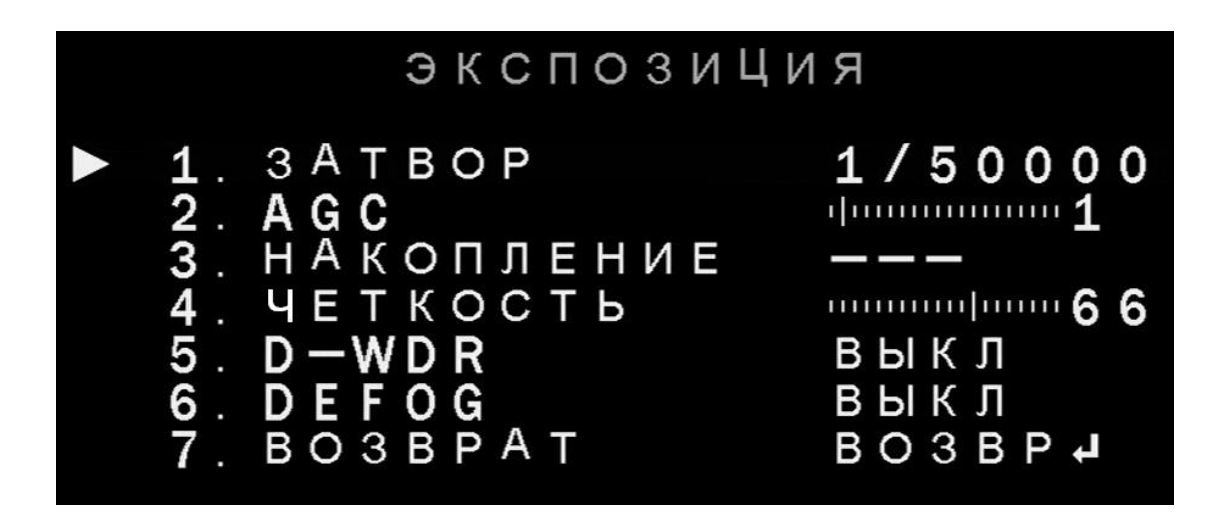

1) SHUTTER: Кнопками"Left" или "Right" Вы можете вручную настроить

скорость работы затвора или установить его режим работы:

AUTO,1/25,1/30,1/60,1/50, FLK,1/120 1/250, 1/500, 1/1000, 1/2000, 1/5000,

1/10000,1/50000, x2, x4, x6, x8, x10, x15, x20, x25, x30.

→FLK: Выберите режим "FLK", если на экране наблюдается мерцание,

вызванное лампами освещения. Если выбран режим FLK, то функция Sens-up недоступна.

\*x2...x30: это кратность накопления заряда функции Sens-up. При увеличении кратности, чувствительность матрицы растёт, но при этом падает скорость смены кадров.

2) AGC (Автоматическая Регулировка Усиления):

Имеет 15 уровней усиления.

3) Sense-up (Накопление заряда)

Данная функция используется для увеличения яркости изображения в

9

HTTP://WWW.CTVCCTV.RU

условиях плохой освещённости. Настройка режима накопления заключается в установке времени накопления (кратности) заряда. Можно устанавливать следующие значения кратности: x2, x4, x6, x8, x10, x15, x20, x25, x30.

4) BRIGHTNESS (Яркость)

Если выбран тип управления диафрагмой DC, то доступна настройка яркости изображения в пределах от 1 до 100, значение по умолчанию – 48. В режиме управления диафрагмой MANUAL, данная регулировка не изменяет яркость изображения.

5) DWDR (Цифровое расширение динамического диапазона)

Данная регулировка является аналогом функции WDR, то есть при её использовании тёмные области изображения становятся светлее, а светлые области – затемняются. Имеется два режима работы функции DWDR: AUTO/OFF. В режиме AUTO имеется 8 уровней, пользователь может выбрать оптимальный уровень, в зависимости от условий сцены наблюдения.

6) DEFOG (Устранение тумана)

Эта функция применяется в условиях плохой видимости, например при наличии тумана или задымления, обеспечивая более детализированное изображение. Имеется два режима работы функции: AUTO/OFF. В режиме AUTO доступна настройка размеров области и уровня компенсации тумана.

7) RETURN (ВОЗВРАТ)

Выберите Return (Возврат) или Save&Exit (Сохранить и выйти) для завершения настройки.

10

#### <span id="page-10-0"></span>**5.3 Компенсация засветки (BACKLIGHT)**

Имеется три режима работы данной функции: OFF/HSBLC/BLC.

BLC (компенсация засветки) – уменьшает яркость изображения в выбранной области.

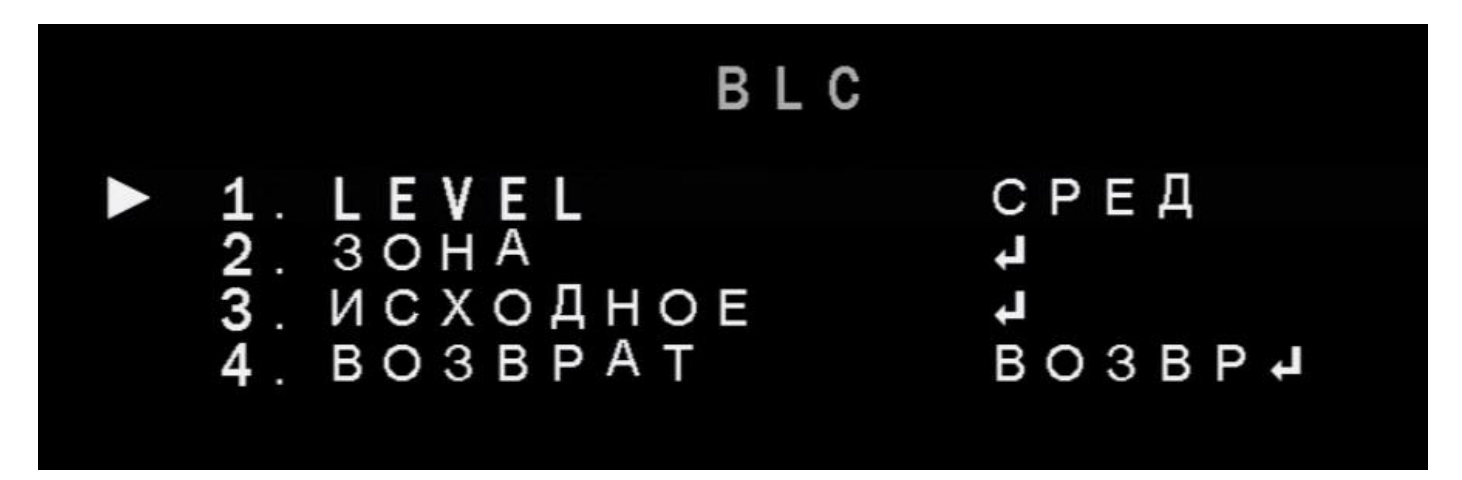

Степень компенсации регулируется параметром «LEVEL», который может иметь значения: LOW/MIDDLE/HIGH (НИЗКОЕ/СРЕДНЕЕ/ВЫСОКОЕ). Параметр «AREA» задает размер и положение зоны, в которой будет применяться компенсация засветки. Для сброса значений на заводские, выберите параметр «DEFAULT».

HSBLC (компенсация ярких источников света) - позволяет в выбранных областях изображения автоматически маскировать очень яркие фрагменты, тем самым увеличивая разборчивость менее ярких объектов изображения.

#### ИНТЕРНЕТ-МАГАЗИН: TELECAMERA.RU

HTTP://WWW.CTVCCTV.RU

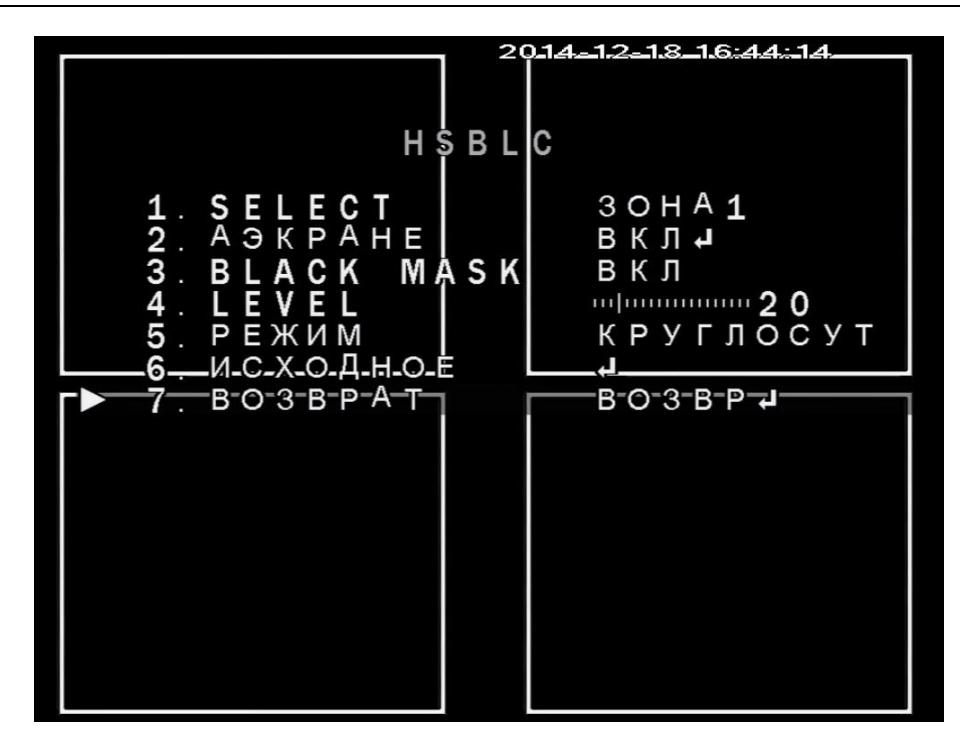

Доступны 4 независимые зоны маскирования, с настраиваемым расположением, размером зоны и уровнем маскирования (0 ~100) и расписанием работы (всё время или только в ночном режиме работы).

#### <span id="page-11-0"></span>**5.4 Баланс белого (WHITE BALANCE)**

Настройка баланса белого позволяет обеспечить цветовую гамму изображения

в соответствии с истинной цветовой гаммой объекта съёмки.

1. Поставьте курсор на пункт меню «WHITE BALANCE».

2. Выберите нужный режим кнопками «Left» и «Right».

Доступны следующие режимы работы баланса белого: AWB/ATW/MANUAL/OUTDOOR/INDOOR/AWC->SET.

В большинстве случаев, пользователю достаточно выбрать режим ATW (Auto Tracking White Balance - автоматически подстраивающийся баланс белого):

Если цветовая температура в диапазоне от 1,800˚K до 10,500˚K. (Например:

флюоресцентная лампа или открытый воздух), используйте этот режим.

\* AWC→SET (предустановленный): Баланс белого приводится в соответствие

с заданными условиями. Для лучшего результата при установке данного

режима нужно нажать "Set Up" в момент, когда камера направлена на белый

лист бумаги. Следует помнить, что если условия освещённости изменятся, то

настройку придётся проводить заново.

\* MANUAL (ручная настройка): Для более точной настройки используйте этот режим. Вы можете регулировать уровни красного и синего, наблюдая изменения на мониторе.

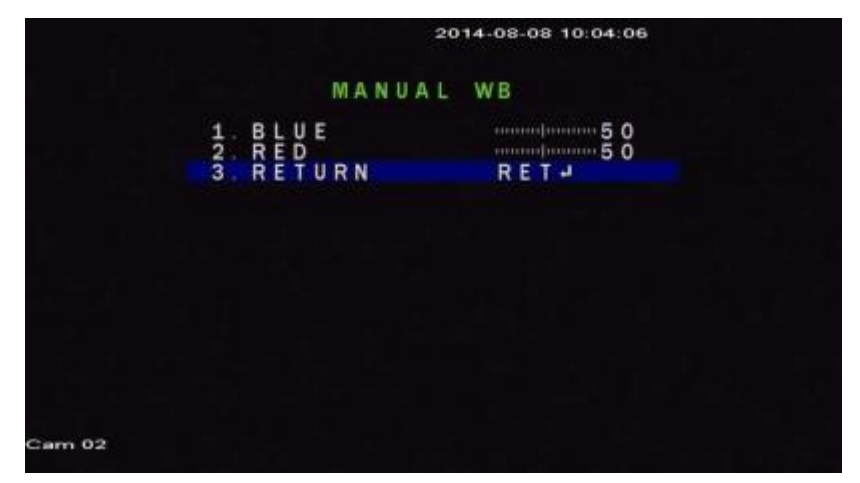

OUTDOOR/INDOOR – предустановки баланса белого в условиях естественного

(OUTDOOR) или искусственного (INDOOR) освещения.

*Примечание: рекомендованный режим работы баланса белого – ATW*.

#### <span id="page-12-0"></span>**5.5 Функция «День-Ночь» (DAY/NIGHT)**

Доступны 4 режима работы функции «День-Ночь»: AUTO/ EXT/ COLOR/ B/W (АВТО/ ВНЕШНИЙ ДАТЧИК/ ЦВЕТ/ Ч/Б).

Режим AUTO (АВТО):

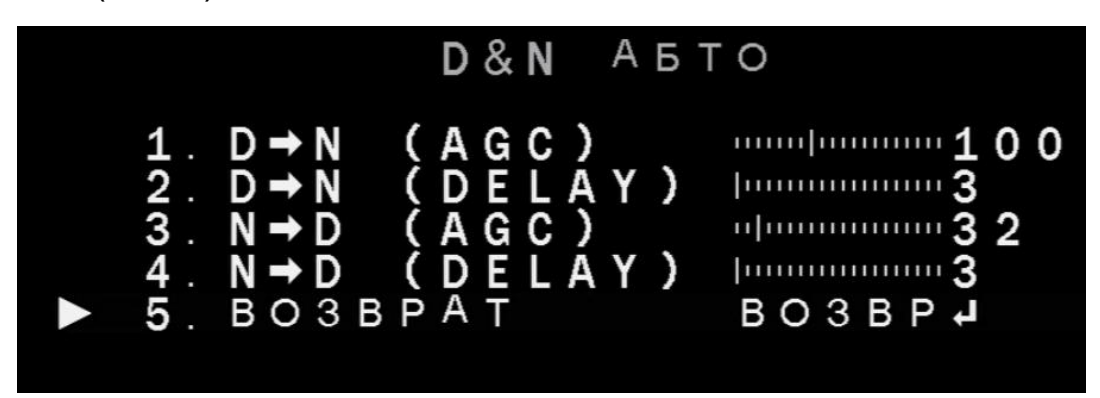

DELAY: Задержка между переходом из режима "день" в режим "ночь" и наоборот в диапазоне от 1 до 60 секунд.

D→N(AGC): Установка уровня освещённости, при котором камера будет переходить из режима «День» в режим «Ночь».

N→D(AGC): Установка уровня освещённости, при котором камера будет переходить из режима «Ночь» в режим «День».

Используйте кнопки «Left» и «Right» для изменения значений параметров.

Режим COLOR: Изображение с видеокамеры всегда будет в цвете.

Режим B/W: Изображение с видеокамеры всегда будет чёрно-белым.

Выберите B/W, используя кнопку «ENTER», далее активируйте режим «BURST»

(ИК-режим) для улучшения изображения с включенной ИК-подсветкой.

IR SMART: Активация и настройка функции интеллектуальной ИК-подсветки.

Параметры «IR LED» и «IR PWM» не используются.

| B / W                                                                       |                                                                 |
|-----------------------------------------------------------------------------|-----------------------------------------------------------------|
| 1. ВСПЫШКА<br>2. ИК СМАРТ<br>$3.1R$ PWM<br>$\blacktriangleright$ 4. BO3BPAT | выкл<br>ВКЛА<br>$\frac{1}{2}$ 0.0<br>$B$ O 3 B P $\overline{A}$ |

Режим EXT: камера переходит в режим «День» или режим «Ночь» по

сигналу датчика освещения. Данный режим применим только для камер, оснащенных внешним датчиком освещенности.

#### <span id="page-14-0"></span>**5.6 Шумоподавление (NR)**

Функция шумоподавления 2DNR и 3DNR предназначены для устранения видеошумов в плохих условиях освещения.

1. Для активации данной функции выберите пункт меню "NR"

2. Для активации шумоподавления 2DNR используйте кнопки «Left» и «Right».

При шумоподавлении 2DNR производится коррекция яркости соседних пикселей одного кадра, специальные математические расчеты определяют, насколько это изменение соответствует параметрам шума и, если вероятность влияния шума высока, уменьшают разницу в яркости на рассчитанную величину.

3. Для шумоподавления 3DNR расчеты производятся не только для одного кадра, а для нескольких последовательных кадров, что позволяет более точно выделить шум, ведь он меняется и во времени и так его легче отследить. Эта технология считается более современной и более эффективной.

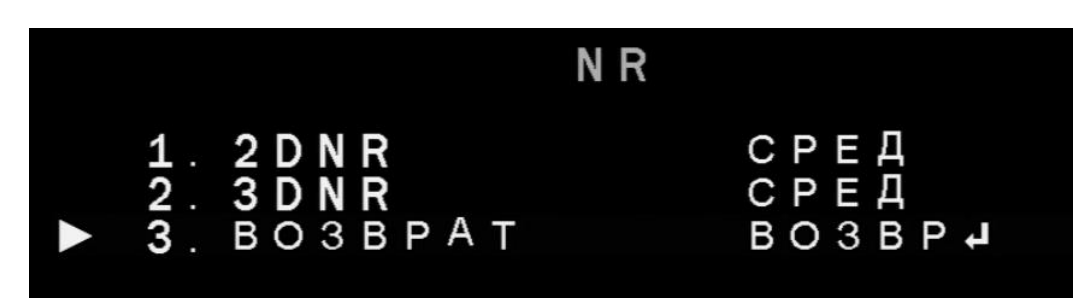

4. Укажите степень подавления шумов для 2DNR и 3DNR (3 уровня).

#### <span id="page-15-0"></span>**5.7 Специальные функции (SPECIAL)**

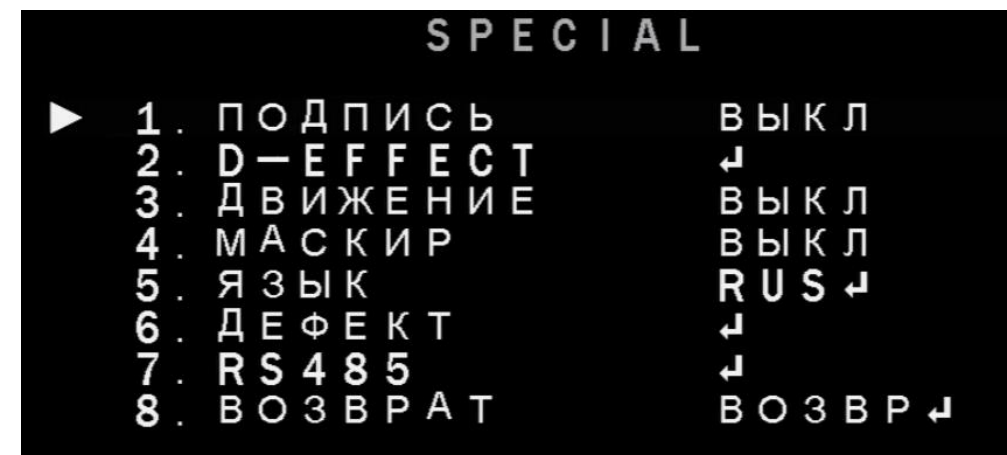

1. Название камеры(CAM TITLE).

Введите название камеры, которое будет отображаться на мониторе

2. Цифровые эффекты (D-EFFECT)

Для входа в меню цифровых эффектов выберите пункт "D-EFFECT" и нажмите

" ENTER "

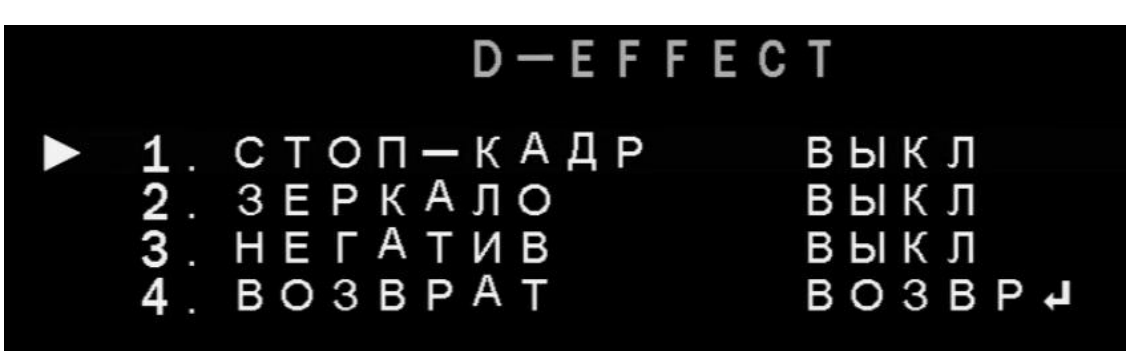

2-1) FREEZE – при выборе этой функции, изображение на экране замирает.

Удобно для детального анализа картинки.

2-2) MIRROR – имеется четыре режима данной функции: OFF (ВЫКЛ.),

MIRROR (отражение в горизонтальной плоскости), V-FLIP (отражение в

вертикальной плоскости), ROTATE (переворот изображения).

2-3) NEG.IMAGE – на экране отображается негатив изображения.

3. Детектор движения (MOTION)

### ИНТЕРНЕТ-МАГАЗИН: TELECAMERA.RU

HTTP://WWW.CTVCCTV.RU

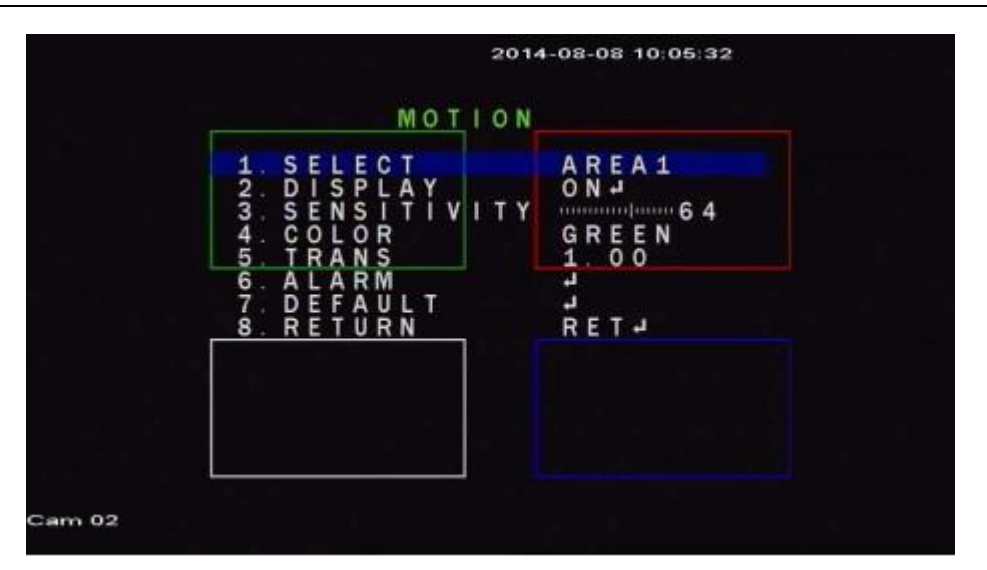

Доступна установка четырёх независимых зон детекции движения, настройка их расположения, размера и чувствительности детектора. Диапазон чувствительности детектора движения: 0-100.

4. Маскирование (PRIVACY)

Меню настройки маскирования изображения. Этот режим нужен для скрытия от наблюдения отдельных областей изображения. Доступна установка 4 зон маскирования. Пользователь может отрегулировать размер, цвет, прозрачность и расположение каждой зоны.

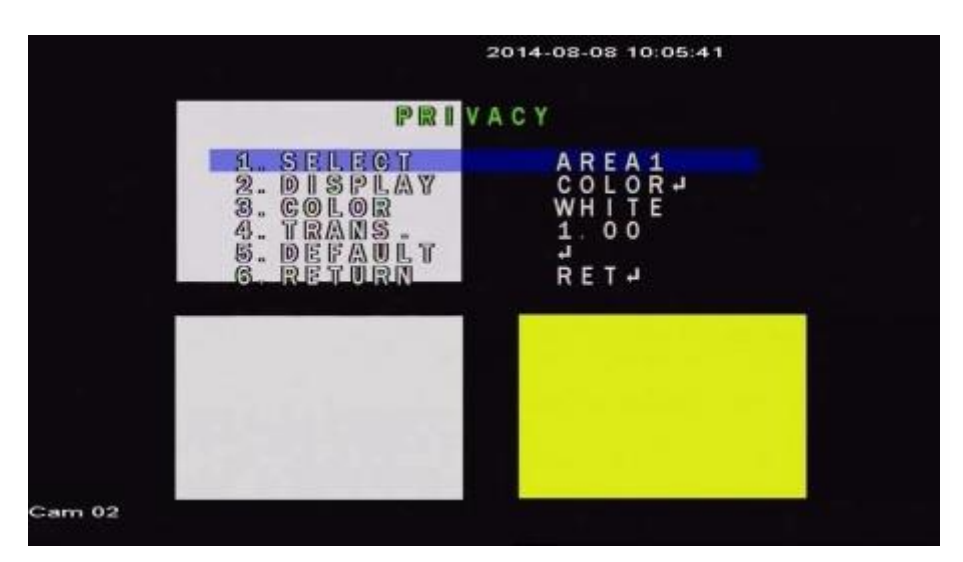

5. Язык экранного меню (LANGUAGE)

Здесь указывается требуемый язык экранного меню – русский, английский,

китайский, немецкий, французский, итальянский, испанский, польский, португальский или турецкий.

6. Коррекция битых пикселей (DEFECT)

Функция "DEFECT" предназначена для маскирования испорченных пикселей матрицы (BLACK PIXEL), а также пикселей, которые в режиме накопления "западают", то есть постепенно накапливают заряд и начинают светиться белым (WHITE PIXEL).

Режим «LIVE DPC»: коррекция битых пикселей в режиме реального времени.

Режим «STATIC DPC»: коррекция битых пикселей во время первого использования функции «SENS-UP». В параметре «SENS-UP» указывается кратность для режима «STATIC DPC».

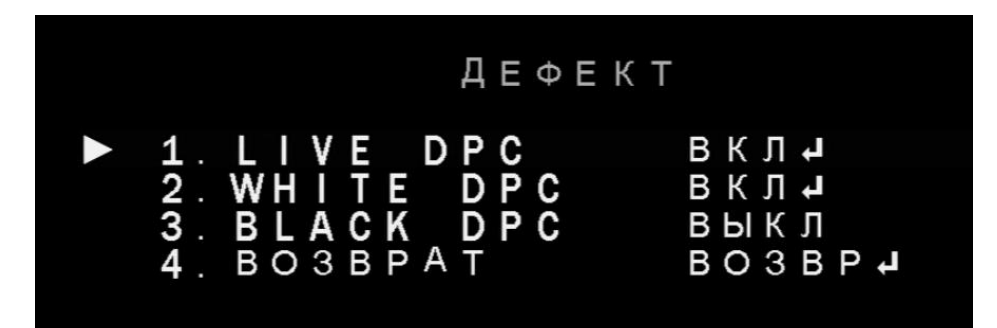

#### 5. Интерфейс RS-485 (RS-485)

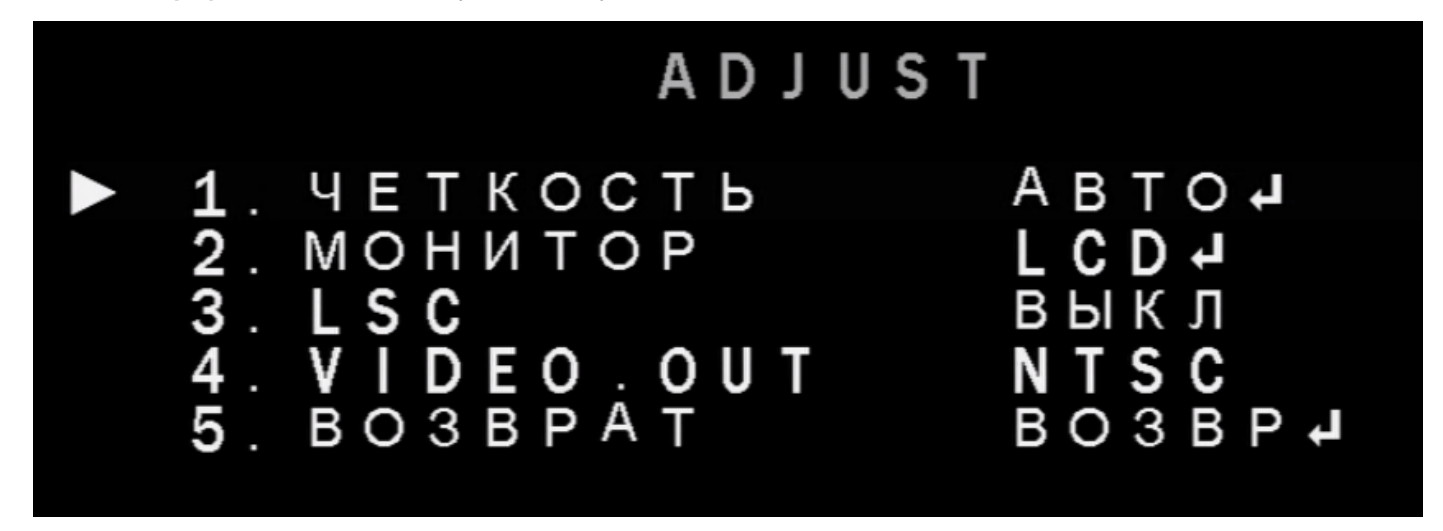

Здесь настраиваются параметры интерфейса связи RS-485: ID-номер камеры и

скорость передачи данных (битрейт). Поддерживаются только два протокола

передачи данных – Pelco-D и Pelco-P.

Cam ID: назначенный ID камеры. Диапазон значений: 0 - 255.

ID DISPLAY: включить отображение ID-номера камеры на мониторе.

BAUDRATE: скорость передачи данных. Допустимые значения: 2400, 4800,

9600, 19200, 38400 бод (бит/с).

#### <span id="page-18-0"></span>**5.8 Регулировка изображения (ADJUST)**

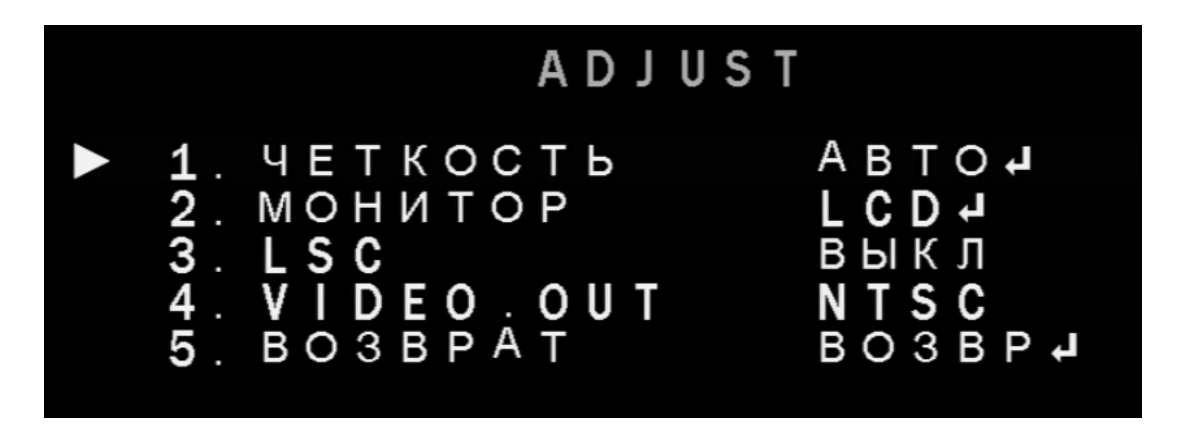

SHARPNESS: настройка резкости изображения, имеется 10 уровней.

MONITOR: здесь указывается тип подключаемого монитора - LCD/CRT

OSD: настройка цвета и стиля шрифта экранного меню

LSC: коррекция затенения крайних областей изображения – по краям изображения увеличивается его яркость, что компенсирует затенение, которое возникает из-за сферической формы объектива.

VIDEO OUT: выбор стандарта вещания видеосигнала – PAL или NTSC.

#### <span id="page-18-1"></span>**5.9 Выход/Сброс на заводские настройки (EXIT/RESET)**

Имеется три опции:

1) Для выхода из меню и сохранения изменений выберите «SAVE & END»

2) Для выхода из меню без сохранения изменений выберите «NOT SAVE»

3) Для возврата настроек камеры на заводские значения выберите пункт

"RESET" в главном меню.

## <span id="page-19-0"></span>**VI. Возможные проблемы и методы их устранения**

1. Нет изображения с видеокамеры

- Проверьте кабель и источник питания, а также правильность подключения к монитору (регистратору). Проверьте совместимость камеры и регистратора.

2. Изображение с камеры искажено.

-Проверьте, нет ли на объективе посторонних частиц. Протрите объектив мягкой и чистой ветошью.

- Проверьте настройки монитора.

- Возможно, камера направлена на яркий источник света. Измените положение видеокамеры.

- Отрегулируйте объектив видеокамеры.

- 3. Изображение с камеры затемнено.
- Проверьте настройки контрастности на мониторе.
- Проверьте совместимость оборудования

4. Камера не работает должным образом и греется.

- Проверьте правильность подключения источника питания

5. Детектор движения не работает.

- Проверьте, активирована ли данная функция в меню камеры -Проверьте настройку зон детекции.

6. Неправильная цветопередача.

- Проверьте настройки баланса белого в OSD-меню.

7. Изображение с камеры мерцает

-Убедитесь, что камера не направлена на интенсивный источник света. Измените положение камеры или попробуйте включить режим FLK в настройке «SHUTTER».

HTTP://WWW.CTVCCTV.RU

- 8. Накопление заряда (Sens-up) не работает.
- Убедитесь, что АРУ выключено.
- Убедитесь, что ЗАТВОР установлен в положение «-».

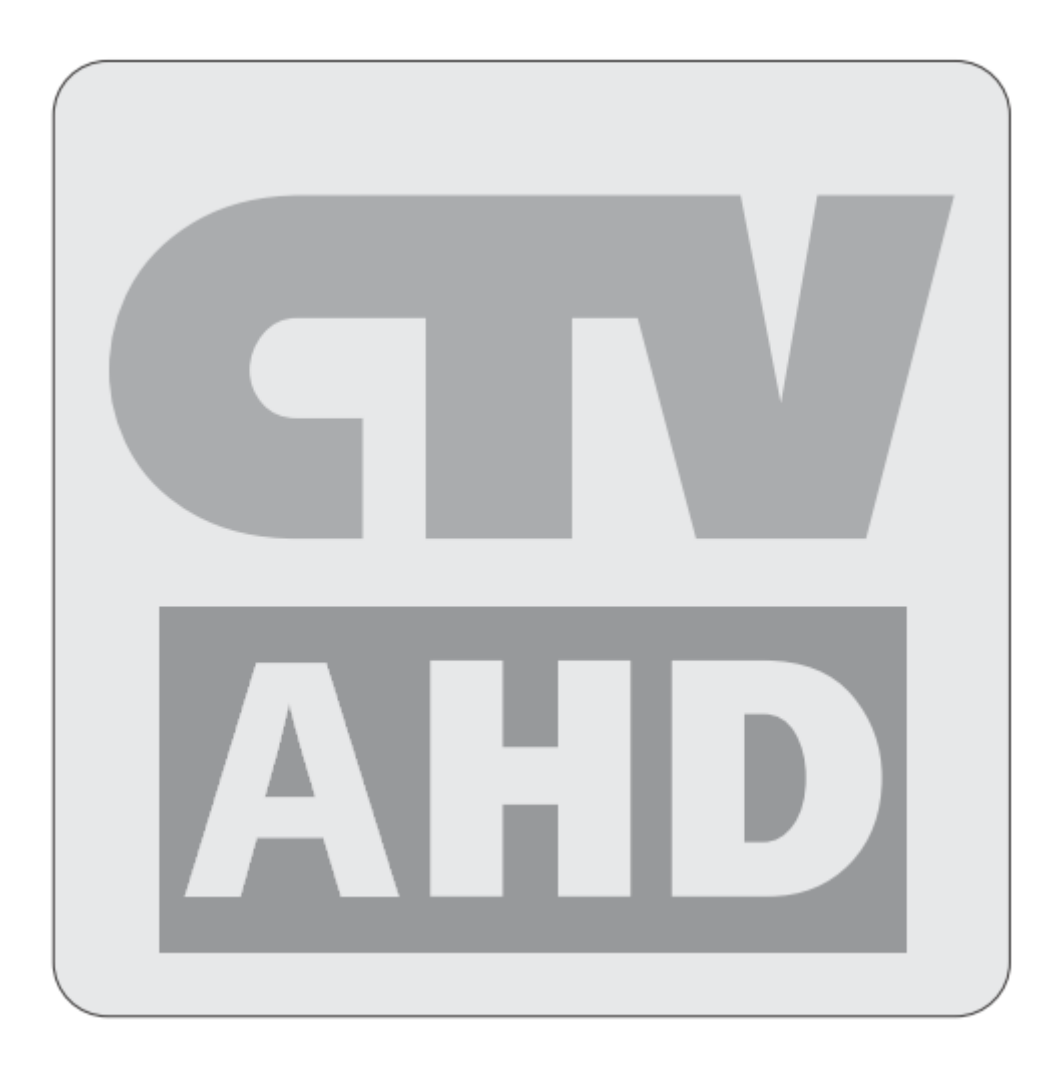

## [http://www.ctvcctv.ru](http://www.ctvcctv.ru/)